### **Инструкция**

# **по организации дистанционного учебного процесса в образовательной организации MS Teams**

## **Региональная информационная система «АйТи Школа»**

Пенза 2021

#### **Получение учетной записи учителя**

Для получения учетной записи учителя необходимо выполнить следующие действия:

- Авторизоваться под пользователем с ролью учитель. (Рисунок 12)

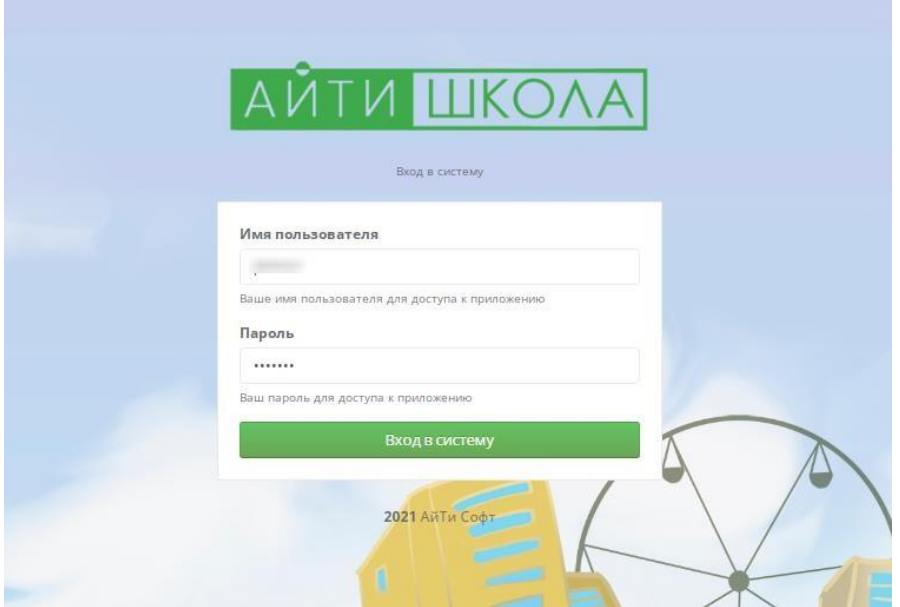

Рисунок 12.

В открывшемся перед вами личном кабинете, кликните по имени вашей учетной записи. (Рисунок 13)

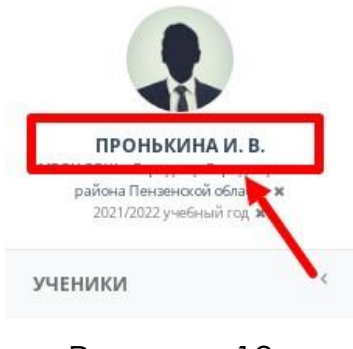

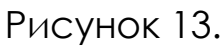

Адрес: 440049, Пензенская область, г. Пенза, ул. Попова, д. 40. Телефон: 8(8412)348514 Email: eso@edu-penza.ru В открывшемся модальной вкладке найдите пункт «Пароли от внешних систем» и кликните по нему. (Рисунок 14)

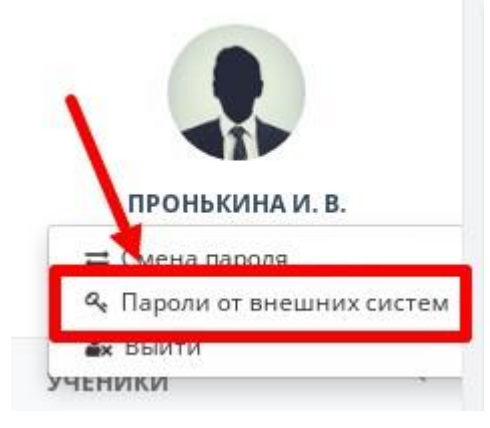

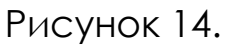

После того как вы кликнули по пункту «Пароли от внешних систем», система автоматически сгенерирует логин и пароль и откроет вам в модальном окне. (Рисунок 15)

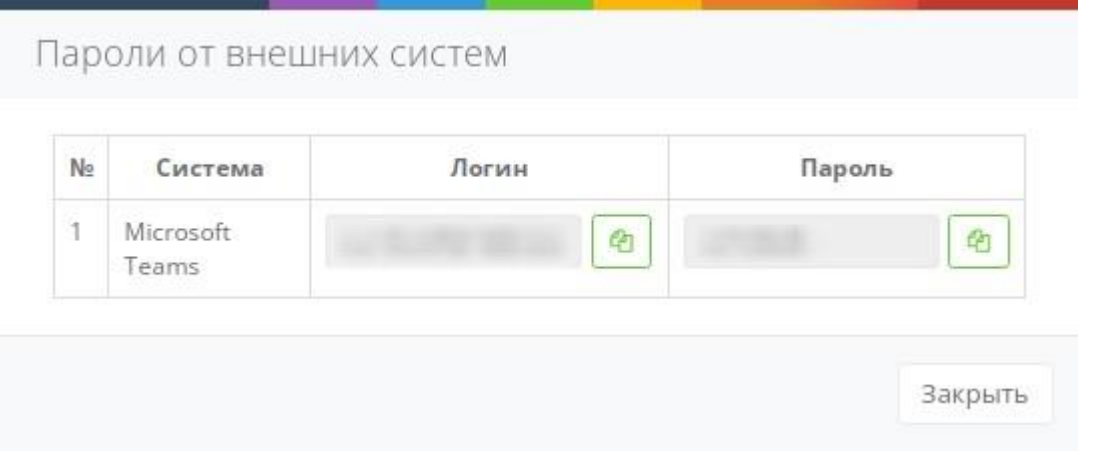

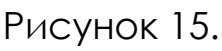

Сгенерированные учетные данные можно скопировать, кликнув по кнопкам копирования расположенными в строках «Логин» и «Пароль». (Рисунок 16)

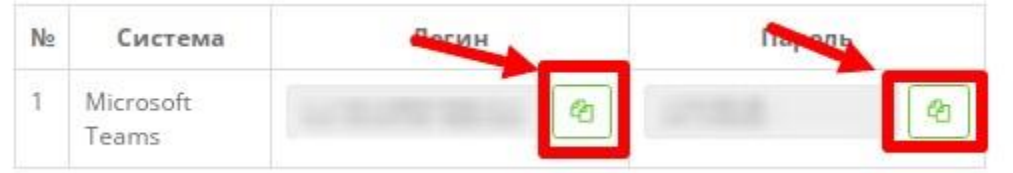

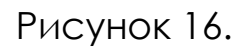

**Организация учебного процесса в MS Teams** Телефон: 8(8412)348514 Email: eso@edu-penza.ru Чтобы организовать уроки в MS Teams кликните по кнопке «Конференции» расположенной в правом верхнем углу системы (Рисунок 17)

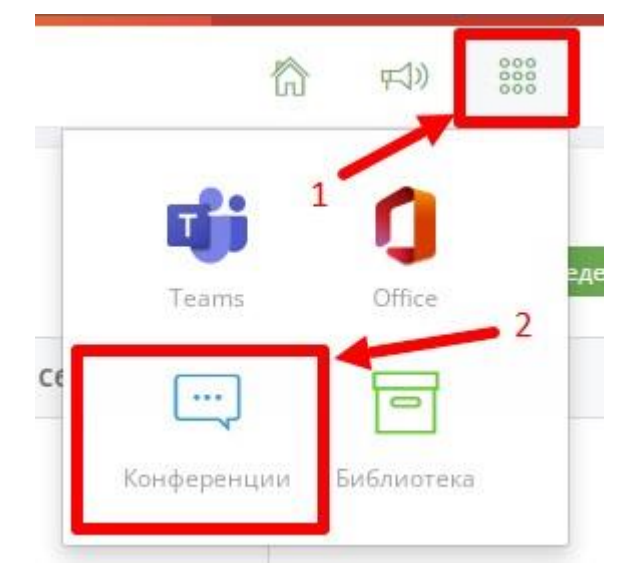

Рисунок 17.

**ВАЖНО: Перед тем как кликнуть по «Конференции», определите пожалуйста период проведения конференций на дашборде главного экрана системы («День», «Неделя», «Месяц») система автоматически производит синхронизацию и выставляет видеоконференции согласно расписанию, заполненному в системе.** 

Адрес: 440049, Пензенская область, г. Пенза, ул. Попова, д. 40. Телефон: 8(8412)348514 Email: eso@edu-penza.ru